# **WYAMAHA**

## HY144-D Firmware Update Guide

Thank you for choosing a Yamaha product.

This guide explains how to update the built-in Dante module firmware (Dante firmware) integrated in the HY144-D.

## Precautions (Please be sure to read this section first!)

- The user assumes full responsibility for the update.
- Update the firmware components one unit at a time.
- Please note that the device may be damaged if you fail to follow these instructions properly, or turn off the device or disconnect the cable while the update is in progress.
- If the update fails, and the device still does not operate correctly even after you execute the update once again, please contact your Yamaha dealer.
- · Yamaha Corporation owns exclusive copyrights for this update guide.
- · Audinate owns exclusive copyrights for the Dante firmware and its update program.
- It is prohibited to duplicate or modify the firmware, software or guides, in part or in their entirety, without permission from the copyright owner.
- The screen shots in this guide are for use with this update procedure only and may be different from the actual screen shots.
- Dante is a registered trademark of Audinate.
- Windows is a registered trademark of Microsoft ® Corporation in the United States and other countries.
- Mac and macOS are trademarks of Apple Inc., registered in the U.S. and other countries.
- The company names and product names in this document are the trademarks or registered trademarks of their respective companies.

### Checking the version number

• You may check the Dante firmware version number from the FIRMWARE VERSION screen of CS-R10/CS-R10-S/CSD-R7, RIVAGE PM Editor or Dante Firmware Update Manager of Audinate.

| CH1-12        | CH13-24  | CH25-36         | CH37-48 | CH49-60   | CH61-72     | CH73-84   | СН85-96                    | CH97-108  | Сн109        | -120 Cł                                   | 1121-132                                | A<br>CH133-144 | B     |
|---------------|----------|-----------------|---------|-----------|-------------|-----------|----------------------------|-----------|--------------|-------------------------------------------|-----------------------------------------|----------------|-------|
| CH 13<br>Kick | <b>A</b> | -cs 1 333.<br>1 | 00 bbb  |           | 02:39:1     | E MSC     | DE<br>OSC<br>SENDS<br>FADE |           |              |                                           |                                         | атсн сн јов    | INPUT |
| MAINTENA      | NCE      |                 |         |           |             |           |                            |           |              |                                           |                                         |                | ×     |
| FIRMWA        |          | ADER CALIB      | тоисно  | CALIB INI | TIALIZATION | PORT      | TRIM                       | SYSTEM LO | G            | LICENSE                                   | :                                       |                |       |
|               |          |                 |         | DEVICE    |             |           |                            |           |              |                                           | MWARE                                   | VERSION        |       |
| C S1          | I V2     | .02             | DSP 1   | V2.02     |             | CS1 I/O   | V2.02                      |           | DSP 1 ([     | SP-R10                                    |                                         | Main V2.02     | 2     |
|               |          |                 |         |           |             | C S2 I/O  |                            |           |              | Sub 1<br>Sub 2<br>Sub 3<br>Sub 4<br>Sub 5 | V1.00<br>V1.02a<br>80<br>V2.21<br>V2.10 |                |       |
|               |          |                 | M1      |           |             | S1        |                            | 2         |              | Sub6<br>Sub7<br>Sub8<br>Sub9              | R1.02<br>R1.10<br>R1.00<br>R1.00        |                |       |
|               |          |                 | M2      |           |             | S2        |                            | - 11      |              | HY1                                       | V2.21<br>V2.10                          | HY256-TL-SMF   |       |
|               |          |                 | М3      |           |             | S3        |                            |           |              | HY2                                       | V2.21<br>V2.10                          | HY256-TL-SMF   |       |
|               |          |                 | M4      |           |             | S4        |                            |           | <sup> </sup> | нүз<br>нү4                                | 3.10.3.1<br>1.3.6.0<br>                 | HY144 D        |       |
|               |          |                 | M5      |           |             | S5        |                            |           |              |                                           |                                         |                |       |
|               |          |                 | M6      |           |             | <b>S6</b> |                            |           |              |                                           |                                         |                |       |
|               |          |                 | M7      |           |             | S7        |                            |           |              |                                           |                                         |                |       |
|               |          |                 | M8      | ]         |             | <b>S8</b> | ]                          |           |              |                                           |                                         |                |       |

### PM10 (FIRMWARE VERSION screen of the MAINTENANCE)

### Dante Controller (Device View)

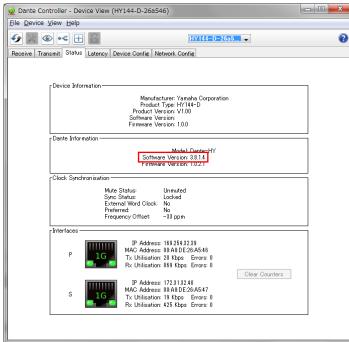

## Preparing for the update

You will need the following items ready to execute the update procedure.

| •         | the compared equipped with the following conditions                    |
|-----------|------------------------------------------------------------------------|
| OS        | Windows 7 (SP1), Windows 8.1 or Windows 10                             |
|           | OS X 10.10.5, OS X 10.11.5 or macOS 10.12                              |
| CPU       | Intel Pentium 1.2GHz or Intel Celeron 1.7GHz or higher                 |
| HDD       | 250MB or more                                                          |
| Connector | An Ethernet connector that supports a data transfer rate of 100Mbps or |
|           | higher                                                                 |
|           |                                                                        |

A Windows or a Mac computer equipped with the following conditions:

• An Ethernet cable (CAT5e or higher recommended. Straight or cross.)

The Dante firmware update program
Download the latest program from the following URL.
<a href="https://www.yamaha.com/proaudio/">https://www.yamaha.com/proaudio/</a>

### ■ Update procedure sequence

Update each firmware component in the following sequence.

To update more than one HY144-D, configure "Computer TCP/IP setting (for Dante)" and perform "Dante firmware update" one by one.

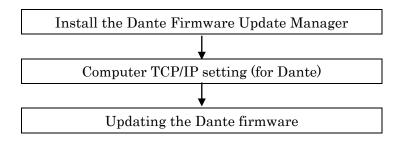

### NOTE

• For details of the Dante Firmware Update Manager, refer to "AUD-MAN-Firmware Update Manager" stored in the compressed file folder.

### Install the Dante Firmware Update Manager

Before you update the Dante firmware, you must install the Dante Firmware Update Manager. Double-click the Dante Firmware Update Manager installer downloaded in "Preparing for the update" (Windows: DanteFirmwareUpdateManager-x.x.x.exe,

Mac: DanteFirmwareUpdateManager-x.x.x.dmg) and follow the on-screen instructions to install the firmware.

x.x.x represents the version number of the Dante Firmware Update Manager.

In addition, extract the Dante firmware (extension: .dnt) from the compressed file.

The Dante firmware will not work correctly if the path contains any characters other than single-byte alphanumeric characters, "-" (hyphen), or "\_" (underscore). You must save the firmware update file in a directory whose name contains only single-byte alphanumeric characters, "-" (hyphen), or "\_" (underscore). (E.g., C:\temp)

#### NOTE

- · The "Windows Security" dialog box may appear. In such case, click [Install this driver software anyway].
- $\cdot$  You may be prompted to restart the computer after the installation is complete. Before proceeding to update, restart the computer.
- · When installing the Dante Firmware Update Manager, temporarily disable any running anti-virus software.

## Computer TCP/IP setting (for Dante)

To update Dante firmware, configure computer TCP/IP settings.

### Windows

### 1. Open the Network and Sharing Center as described below.

Windows 7

Select [Start]  $\rightarrow$  [Control Panel], then click or double-click [Network and Sharing Center] or [View network status and tasks].

Windows 8.1 and Windows 10 Right-click [Start]  $\rightarrow$  [Control Panel], then click or double-click [Network and Sharing Center] or [View network status and tasks].

The "Network and Sharing Center" is displayed.

## 2. Click [Manage network connection] or [Change Adapter settings] from the "Tasks" list located in the left side of "Network and Sharing Center" window, then double-click [Local Area Connection].

The "Local Area Connection Status" dialog box will be displayed.

NOTE

- The "User Account Control" dialog box may appear. Click [Continue] or [Yes].
- If the "Local Area Connection properties" dialog box appears, skip ahead to step 4.

### 3. Click [Properties].

The "Local Area Connection properties" dialog box will be displayed.

NOTE

• The "User Account Control" dialog box may appear. Click [Continue] or [Yes].

### 4. Select [Internet Protocol Version 4 (TCP/IPv4)], then click [Properties].

The "Internet Protocol Version 4(TCP/IPv4) Protocol" dialog box will be displayed.

### 5. Click [Obtain an IP address automatically].

| Internet Protocol Version 4 (TCP/IPv4)                                                                                | Propertie | s  |                | ? 🗙    |
|----------------------------------------------------------------------------------------------------|-----------|----|----------------|--------|
| General Alternate Configuration                                                                                       |           |    |                |        |
| You can get IP settings assigned autor<br>this capability. Otherwise, you need to<br>for the appropriate IP settings. |           |    |                |        |
| Obtain an IP address automatical                                                                                      | ly        |    |                |        |
| Use the following IP address:                                                                                         |           |    |                |        |
| IP address:                                                                                                    | 1.1       |    |                |        |
| Sybnet mask:                                                                                                    |           |    |                |        |
| Default gateway:                                                                                                    |           |    |                |        |
| Obtain DNS server address auton                                                                                       | natically |    |                |        |
| O Use the following DNS server add                                                                                    | resses:   |    |                |        |
| Preferred DNS server:                                                                                                 | 1.1       |    |                |        |
| <u>A</u> lternate DNS server:                                                                                         |           |    |                |        |
| Validate settings upon exit                                                                                           |           |    | Ad <u>v</u> ar | nced   |
|                                                                                                    |           | ОК |                | Cancel |

6. Click [OK].

### Mac

- 1. Click [System Preferences]  $\rightarrow$  [Network]. The "Network" dialog box will be displayed.
- 2. Click the service that you want to connect to the device. If you're using the Ethernet port that's built into the Mac, click [Ethernet].
- 3. In "Configure IPv4," choose [Using DHCP].
- 4. Click [Apply] button, then close "Network" dialog box.

## Updating the Dante firmware

Described below are the procedures to update the Dante module firmware integrated in the HY144-D.

### NOTE

 $\cdot$  Perform the update with the HY144-D installed to the DSP-R10 HY card slot 3/4, to the CSD-R7 HY card slot 2/3 or to the RPio622/RPio222.

1. Connect the Dante [PRIMARY] connector of the HY144-D to the Ethernet connector on the computer using an Ethernet cable.

Be sure to directly connect the computer and the HY144-D, and do not connect any other Dante device to the computer.

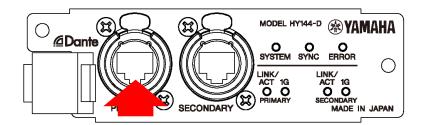

- 2. Turn on the power to the device to which the HY144-D is installed.
- 3. Windows: Select [Start]→[All programs]→[Audinate]→[Dante Firmware Update Manager]→[Dante Firmware Update Manager] , then right-click and select "Run as Administrator."

## Mac: [Application] $\rightarrow$ [Dante Firmware Update Manager], then double-click "Dante Firmware Update Manager."

The Dante Firmware Update Manager will start up.

Check that the version number is 1.3.2 or higher from the title bar.

NOTE

• The "User Account Control" dialog box may appear. Click [Continue] or [Yes].

- 4. If you see the interface selection screen, select the interface card to connect the Dante device.
- 5. Click [Update Dante Firmware].
- 6. Click [Browse] and select "FWUpdate\_HY144-D\_vxxx\_swyyy.dnt," then click [Open]. xxx and yyy represent the firmware version number.

### NOTE

• The Dante firmware will not work correctly if the path contains any characters other than single-byte alphanumeric characters, "-" (hyphen), or "\_" (underscore). You must save the firmware update file in a directory whose name contains only single-byte alphanumeric characters, "-" (hyphen), or "\_" (underscore). (E.g., C:\temp)

7. (Only when updating from Dante firmware before version 3.8.1.4,) check the [Override Device Matching].

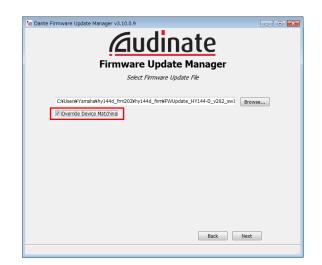

### Notice

When [Override Device Matching] is not checked, only devices supported in the update file are displayed. For this reason, updating with wrong files is prevented. However, it is necessary to check the [Override Device Matching] only when you update the HY144-D Dante firmware from V3.8.1.4 or earlier to V3.10.4.1 or later. Be sure to confirm the name of the update file to prevent updating with wrong files.

### 8. Click [Next].

### NOTE

• In some cases the Windows firewall may be blocking the Dante Firmware Update Manager. Select the [Private network] check box, and click [Allow access]. Alternatively, in the Windows firewall, click "Allow programs or functions through the Windows firewall," and if the "fum" checkbox is unselected, select this check box to allow access.

If the update manager is blocked by the Windows firewall, the "Upgrade failed." dialog box appears.

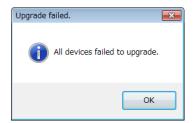

### 9. Check the HY144-D to update.

Check the version of the update files and the version number indicated in the HY144-D line.

| 1 | 👩 Dante Firmware Upda  | te Manager v3.10.2.4 |         |                   |              |       |
|---|------------------------|----------------------|---------|-------------------|--------------|-------|
|   |                        |                      |         | nate<br>Manag     | •            |       |
|   |                        |                      | -       | ound (of 1 total) | Jei          |       |
| l | Upload File: FWUpdate_ |                      | _       |                   |              |       |
|   | Select All             | (1010)               |         |                   |              |       |
|   | Name                   | Manufacturer         | Model   | Version           | IP           |       |
|   | HY144-D-26a546         | Yamaha Corporation   | HY144-D | 3.8.1.4           | 69.254.32.39 | Ready |
|   | ۲                      |                      |         |                   |              |       |
|   |                        |                      |         | Back              | Refresh Sta  | art   |
| 1 |                        |                      |         |                   |              |       |

#### NOTE

• If the HY144-D is not indicated, click [Refresh]. If it is still not indicated, use Dante Controller to check whether the cable might be disconnected or broken, whether the TCP/IP settings are correct or not, and whether the device which is installed the HY144-D is running or not.

### 10. Click [Start].

The update operation will begin.

"Updating(n/m)" appears in the Status field during updating. "Done" is displayed once update is completed.

### Notice

Update takes 2 to 4 minutes. During the update operation, do not turn off the power to the unit or disconnect the cable. If update fails due to disconnection of the power cable during the update, or due to other reasons, the device may become inoperative.

### NOTE

• If the update is not completed after 5 minutes, or an update failure indication appears, click X at the upper right corner of Dante Firmware Update Manager to exit the program **without turning off the power of the device to which the HY144-D is installed,** and restart the procedure from the step 3. If update still fails, follow the instructions stated in "About Failsafe Mode" to perform the recovery process.

### 11. Turn off the power to the device to which the HY144-D is installed.

The firmware update is now complete.

## ■About Failsafe Mode

The Dante module integrated in the HY144-D may become unusable due to data corruption if the Dante device is powered-off during a firmware update.

To recover from such a state, the Dante module will enter "failsafe mode."

To restore the Dante module from failsafe mode, a recovery image must be sent from the Firmware Update Manager.

If the red ERROR indicator of the HY144-D is lit, it may be that the Dante module is in failsafe mode. Use Dante Controller to check whether the Dante module is in failsafe mode.

A Dante module that is in failsafe mode is shown as a red device name in the network grid view of Dante Controller (version 3.1.x or later).

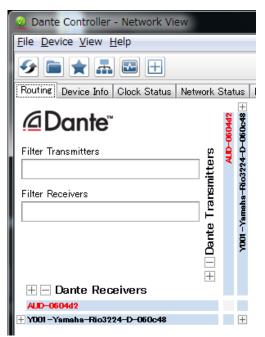

Described below are the procedures to recover the Dante module integrated in the HY144-D.

### 1. Turn off the power to the device to which the HY144-D is installed.

- 2. Separate the HY144-D from the Dante network.
- 3. Connect the Dante [PRIMARY] connector of the HY144-D to the Ethernet connector on the computer using an Ethernet cable.

In some cases, an error may occur during recovery if you are going through a network switch. Connect the computer with the HY144-D in a one-to-one connection.

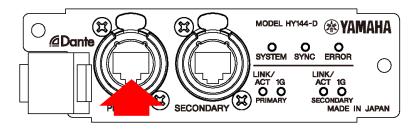

- 4. Turn on the power to the device to which the HY144-D is installed.
- 5. Disable all but one of the network interfaces on your computer.

You should also disable the wireless LAN.

6. Windows: Select [Start]→[All programs]→[Audinate]→[Dante Firmware Update Manager]→[Dante Firmware Update Manager], then right-click and select "Run as Administrator." Mac: [Application]→[Dante Firmware Update Manager], then double-click "Dante Firmware Update Manager."

The Dante Firmware Update Manager will start up.

NOTE

• The "User Account Control" dialog box may appear. Click [Continue] or [Yes].

- 7. If you see the interface selection screen, select the interface card to connect the Dante device.
- 8. Click [Failsafe Recovery].

### 9. When the HY144-D is detected, click the [Stop Scan] button.

If several minutes have passed without detection, use Dante Controller to check whether the cable might be disconnected or broken, whether the TCP/IP settings are correct or not, and whether the device which is installed the HY144-D is running or not.

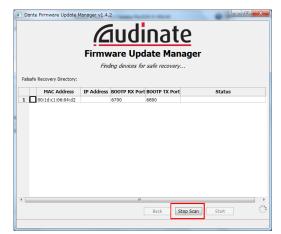

10. Select the check box of the detected HY144-D.

|         |                                   |            |                  | late Manage    | er     |
|---------|-----------------------------------|------------|------------------|----------------|--------|
|         |                                   | F          | Ready to start : | safe recovery. |        |
| авате к | ecovery Directory:<br>MAC Address | IP Address | BOOTP RX Port    | BOOTP TX Port  | Status |
| 1 0     | 0:1d:c1:06:04:d2                  |            | 6700             | 6800           |        |
| -       |                                   |            |                  |                |        |
|         |                                   |            |                  |                |        |
|         |                                   |            |                  |                |        |
|         |                                   |            |                  |                |        |
|         |                                   |            |                  |                |        |
|         |                                   |            |                  |                |        |
|         |                                   |            |                  |                |        |
|         |                                   |            |                  |                |        |
|         |                                   |            |                  |                |        |
|         |                                   |            |                  |                |        |

### 11. Click [Start].

A pop-up is displayed confirming that you wish to proceed.

#### 12. Click [OK] to start the recovery.

Firmware Update Manager will display "Processing Safe Recovery", and then "Safe Recovery Done" when the device(s) are recovered.

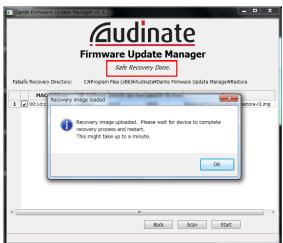

## 13. Exit the Dante Firmware Update Manager, and wait for two minutes before turning off the power to the device to which the HY144-D is installed.

After recovery, restart the Dante module. If you power-off the device to which the HY144-D is installed before restart is completed, the data of the Dante module will be corrupted, and you will have to perform the recovery once again. Start Dante Controller, and if the device name is shown in black, it is safe to turn off the power.

#### 14. The correct Dante firmware now needs to be loaded.

After recovery, the Dante firmware will not be the latest version. To update to the latest firmware, perform steps 2 through 11 of "<u>Updating the Dante firmware</u>." At this time, also perform "Check the [Override Device Matching]" in step 7.

Now recovery and firmware update are completed.